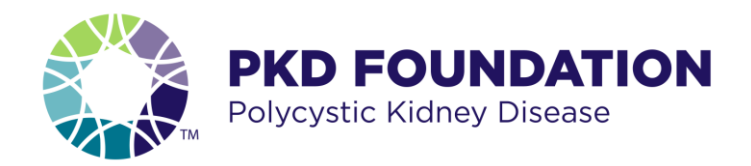

## **WALK FOR PKD REGISTRATION**

## **INSTRUCTIONS**

- 1 Go to **walkforpkd.org** and find your local Walk for PKD
- 2 **Click on the purple "SIGN UP" button**.
- 3 **Select a Registration level** Team Captain, Team Member or Individual
- 4 **Sign yourself up first –** Make sure there is a check mark by "me" and click "Next"
- 5 **Complete Registration details –** Complete all required fields

6 **Complete Fundraiser details** – Finishing this second step is very important in completing your walk registration

- **Create a NEW login** You can login via Facebook or create an account with your email address. (Your 2017 login will not work.) Please note: Everyone, including children, will need a **unique email address** to fully complete online registration.
- **Agree to the waiver**
- **Name your fundraising page** Please note: Whatever you name your fundraising page will be your user friendly URL, this can't be changed later
- **Team captains**, check "Yes" under "Do you want to join or create a team?"
	- o You will need to **name your team**. This will also be the name of your team page. Please note: This name is also used for your user friendly URL and can't be changed later
	- o You will also create a team goal at this time
- **Team members**, check "Yes" under "Do you want to join or create a team?" then, under "Do you want to join an existing team?" use the drop down menu to select your team

## 7 **Finish your registration** – Click "next" to get to the summary page

- Verify everything is correct and go to check out.
- If you want to register someone else, click "Add another registration"

8 **Register someone else (optional)–** This is a two-step process where the individual you are registering needs to complete the second step

- You'll be directed back to step 3, select registration level and complete all required fields under Registration details (Once everyone is registered, click Checkout to finish)
- The person being registered will receive an email to sign the waiver, finish setting up their fundraising page and join a team (if applicable). (See step 6) Please note that until their fundraising page is completed, they will not show up on the Walk page/team roster.

9 **Start your fundraising today** - Make a personal donation – Check the box next to "I would like to make a donation" to show credit card form

10 **Check out your Dashboard** – Once you complete your registration, you will be taken to your Dashboard. Here you can manage your goals, share your story, and upload a profile picture for your page

For more registration help:

Please call 1-800-PKD-CURE (1-800-753-2873) or email us.

**walkforpkd@pkdcure.org**

cound